# РТZ-камера CleverMic 1220UHN

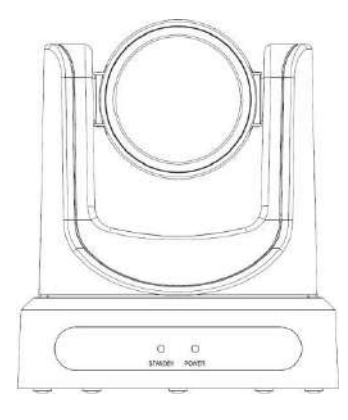

Руководство пользователя

## **Внимание**

В данном руководстве подробно описаны функции, установка и использование камеры

Пожалуйста, внимательно прочитайте это руководство перед установкой и использованием.

#### 1. Как пользоваться

Для предотвращения повреждения данного изделия или любого изделия, связанного с ним, данный продукт может использоваться только в пределах оговоренных условий.

1.1 Не подвергайте изделие воздействию дождя или влаги.

1.2 Чтобы предотвратить риск поражения электрическим током, не открывайте корпус. Монтаж и техническое обслуживание должны выполняться только квалифицированными специалистами.

1.3 Не используйте изделие сверх указанных параметров температуры, влажности или источника питания.

1.4 Протирайте его мягкой сухой тканью при чистке объектива фотоаппарата. Принеобходимости аккуратно протрите его мягким моющим средством. Не используйте сильные или коррозионные моющие средства, чтобы не поцарапать объектив;

#### 2. Электробезопасность

Установка и использование данного изделия должны строго соответствовать местным стандартам электробезопасности.

#### 3. Обращаться с осторожностью

Избегайте повреждения продукта, вызванного сильным давлением, сильной вибрацией или погружением во время транспортировки, хранения и установки.

#### 4. Устанавливайте с осторожностью

- 4.1 Не поворачивайте головку камеры рукой, иначе это может вызвать механическую неисправность:
- 4.2 Этот продукт должен быть размешен на стабильном рабочем столе или другой горизонтальной поверхности. Не устанавливайте изделие наклонно, иначе оно может

отображать наклонное изображение:

4.3 Корпус данного изделия выполнен из органических материалов. Не подвергайте его воздействию жидкости, газа или твердых веществ, которые могут вызвать коррозию корпуса. 4.4 Убедитесь, что нет никаких препятствий в пределах диапазона вращения держателя. 4.5 Не включайте питание ло полной установки

#### 5. Не разбирайте изделие

Данный продукт не содержит деталей, которые могут обслуживаться самими пользователями. Любые повреждения, вызванные демонтажем изделия пользователем без разрешения, не покрываются гарантией.

#### 6. Магнитные помехи

Электромагнитные поля на определенных частотах могут влиять на изображение. Этот продукткласса А. Он может вызвать радиопомехи в бытовом применении.

## Содержание

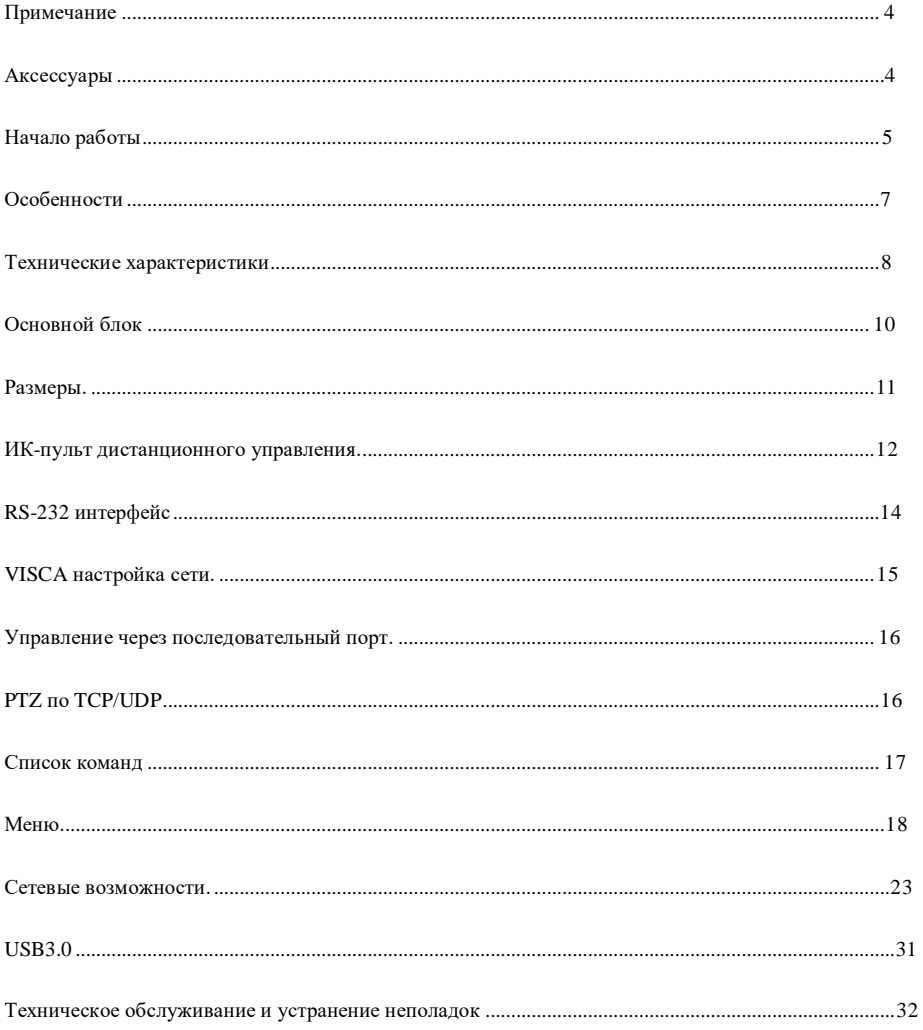

## <span id="page-3-0"></span>**Примечание**

#### **Электробезопасность**

Установка и эксплуатация должны соответствовать нормам электробезопасности.

Безопасная транспортировка

Избегайте ударов, вибрации и намокания при транспортировке, хранении и монтаже.

**Полярность питания**

Питание изделия составляет +12В, максимальный электрический ток - 2А .Полярность

питания указана на рисунке

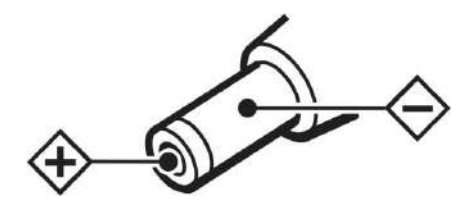

#### **Установка**

Не перемещайте камеру, удерживая ее за головку. Во избежание механических неполадок не

поворачивайте головку камеры вручную.

НИКОГДА НЕ ПОВОРАЧИВАЙТЕ ГОЛОВКУ КАМЕРЫ, КОГДА ОНА РАБОТАЕТ.

Не применяйте агрессивные жидкости для чистки.

Убедитесь, что никаких препятствий в диапазоне вращения нет.

Никогда не включайте питание до завершения установки.

#### **Не разбирайте камеру**

Мы не несем ответственности за любые несанкционированные модификации или разборку камеры.

#### **Осторожно!**

**Специфическая частота электромагнитного поля может повлиять на изображение камеры!**

#### <span id="page-3-1"></span>**Комплектация**

При распаковке убедитесь, что все поставляемые аксессуары включены в комплект поставки:

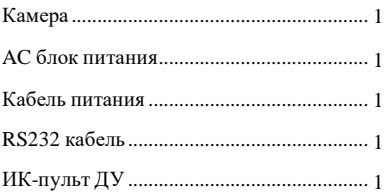

Руководство пользователя ........................ 1 USB 3.0 кабель ............................................ 1

## <span id="page-4-0"></span>**Начало работы**

1. Пожалуйста, проверьте правильность подключения перед запуском

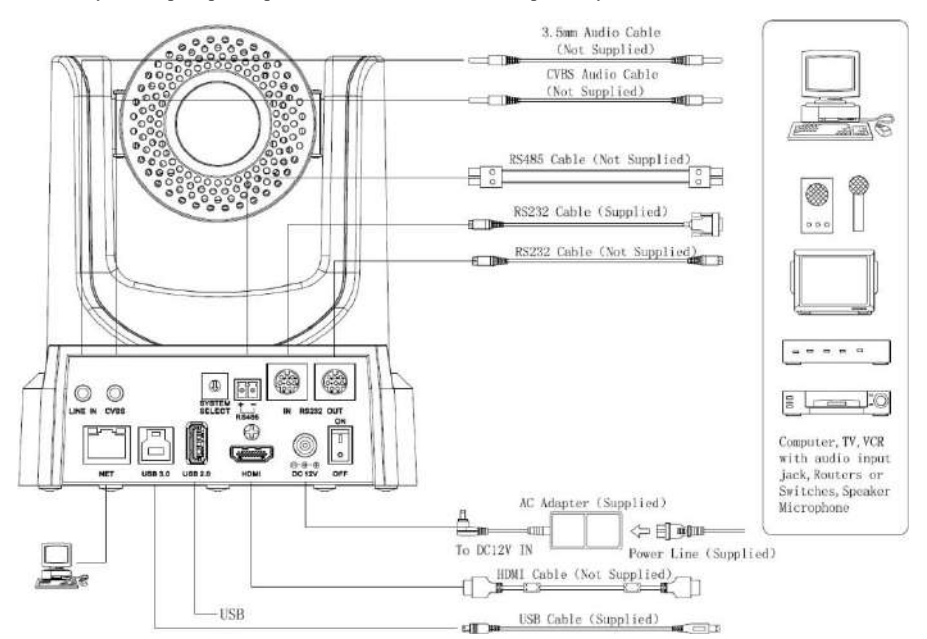

2. Настройте систему, выберите опции формата видео

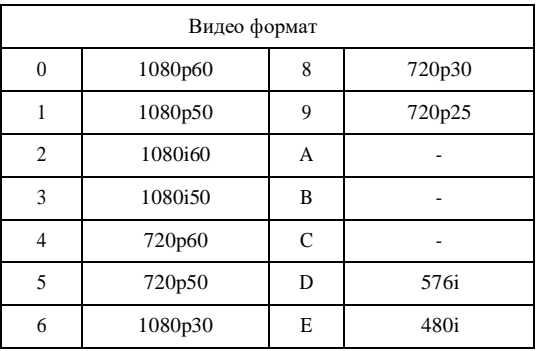

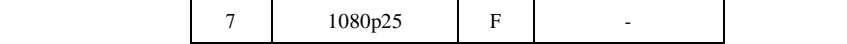

#### **ВНИМАНИЕ:**

- a. После смены переключателя вам необходимо перезапустить камеру, чтобыизменения вступили в силу.
- b. 720 p30 и 720 p25 доступны только при HDMI выводе.

3. Нажмите кнопку включения/выключения на задней панели камеры, индикатор питания загорится.

4. PTZ-механизм будет вращаться до максимального положения сверху*/*справа после запуска камеры, затем она вернется в центр, процесс инициализации будет завершен. (Примечание: Если предустановка позиции 0 была сохранена, то предустановка позиции 0 будет вызвана после инициализации)

## <span id="page-6-0"></span>**Особенности**

#### **60,7**°**объектив + 20х оптический зум + 32x цифровой зум**

Высококачественный объектив 60,7 градусов, поддержка 20-кратного оптического зума и 32 кратный цифровой зум (опционально).

#### $\bullet$  **USB3.0**

Ультра-высокоскоростной интерфейс USB3.0, передача несжатого видео, обратно совместим с USB2.0. USB3. 0 и HDMI интерфейс может выводить данные одновременно. Также поддерживает нтерфейс CVBS

#### **Микрофон и AAC кодирование аудио**

Встроенный микрофон, а также поддержка аудио линии на входе. Поддержка аудиокодирования AAC, лучшее качество звука с меньшей пропускной способностью

**a** H.265

Видеокамера с поддержкой кодирования H. 265, поддерживает конференц-видеопоток в формате full HD 1080p/60fps с ультранизкой полосой пропускания.

#### **1080P FullHD**

Сенсор Panasonic 1/2 7 дюймов, 2,07 миллиона эффективных пикселей высококачественный HD CMOSсенсор Максимальное разрешение 1920 x 1080 для максимально качественного изображения

#### **Высокая частота кадров**

Максимальная частота кадров - 60fps при 1080P.

#### **Локальное хранилище**

Поддержка локального модуля хранения, непосредственно запись на локальный USB флэшдиск без NVR.

#### **• Освешенность**

Высокий показатель сигнал/шум CMOS-сенсора в сочетании с 2D и 3D алгоритмом шумоподавления эффективно снижает уровень шума, даже в условиях низкой освещенности изображение все еще может оставаться чистым и четким.

#### **Дистанционное управление**

Интерфейс RS232/485, все параметры камеры могут дистанционно управляться.

#### **Freeze During Preset**

Поддержка функции "замораживание во время предустановки", может маскировать изображение при вызове предустановки.

## Технические характеристики

<span id="page-7-0"></span>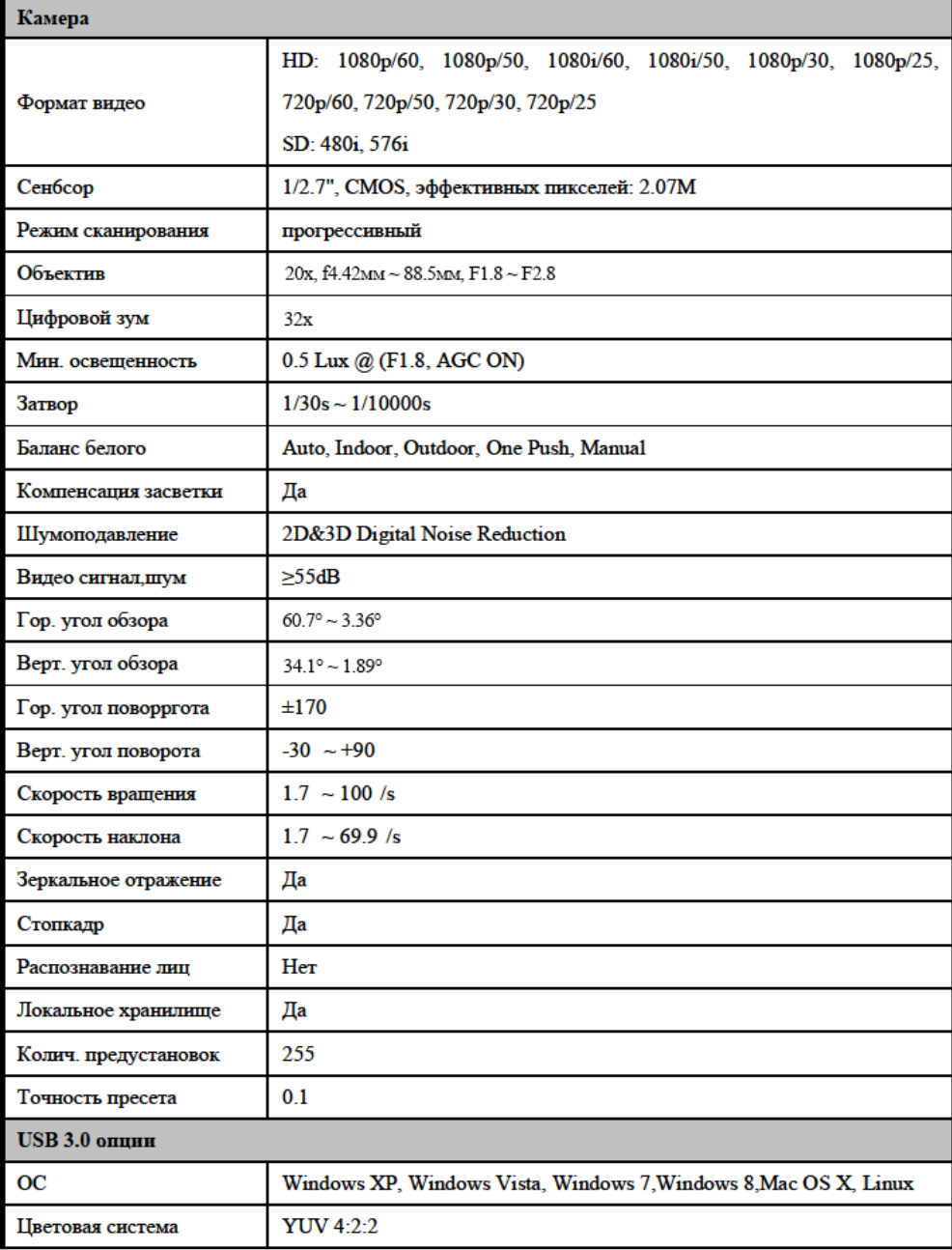

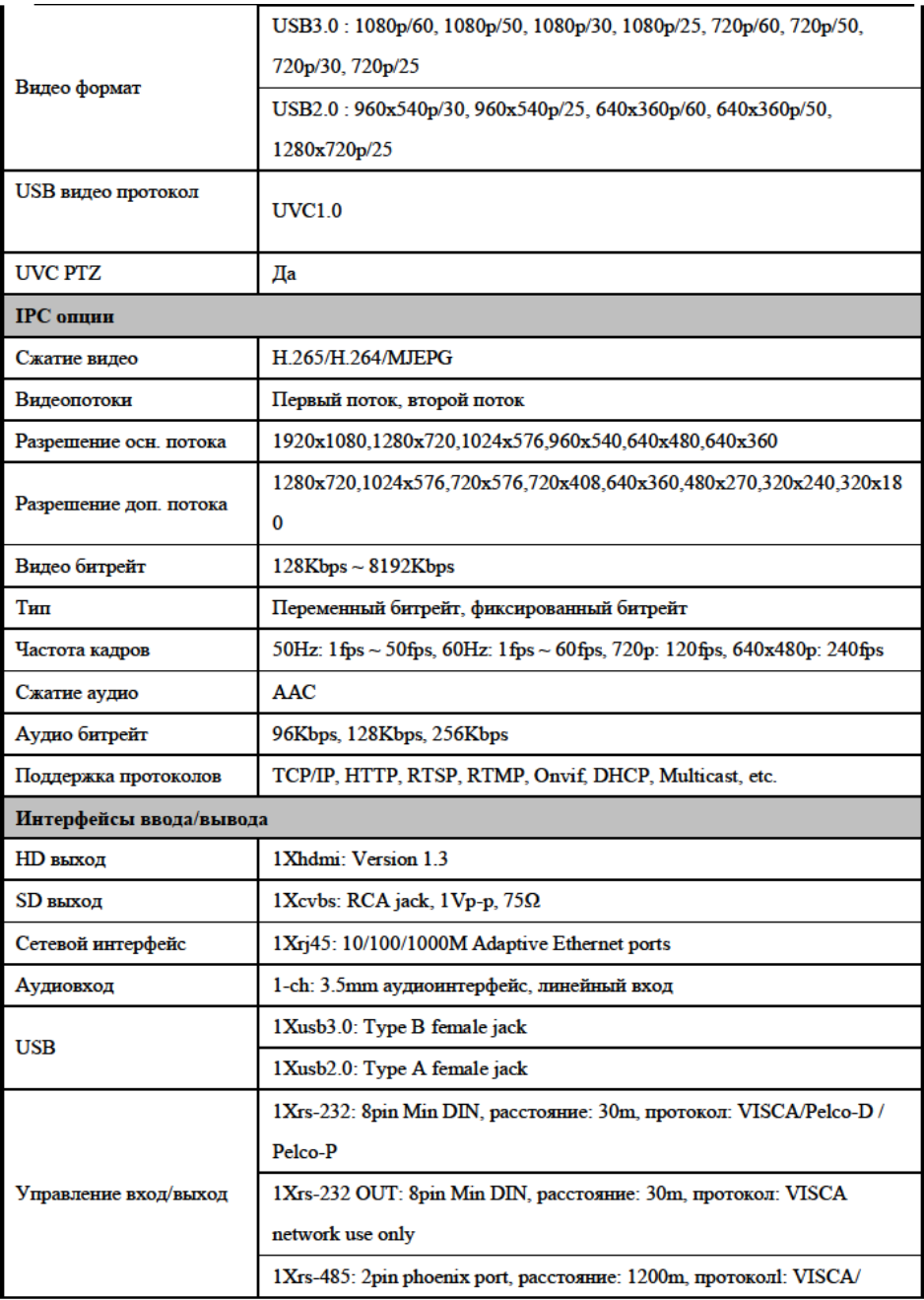

<span id="page-9-0"></span>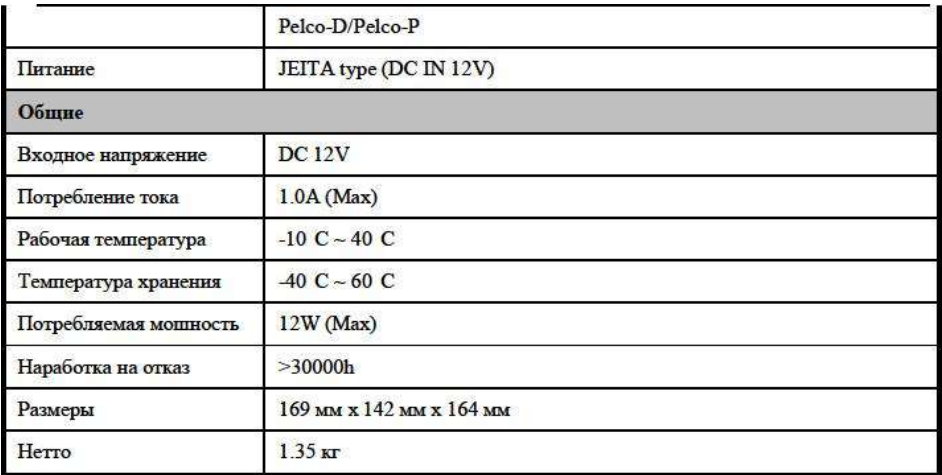

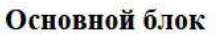

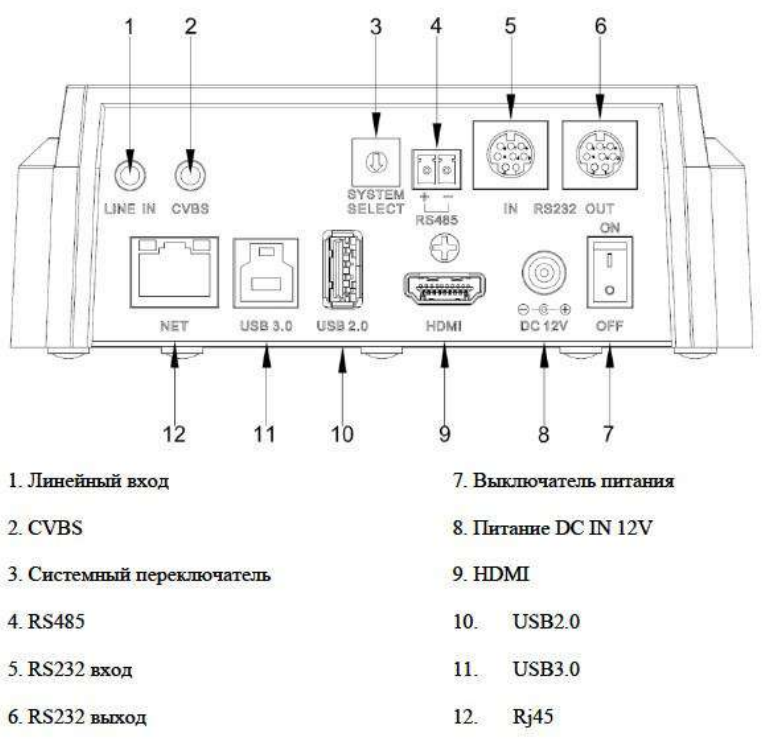

## <span id="page-10-0"></span>**Размеры**

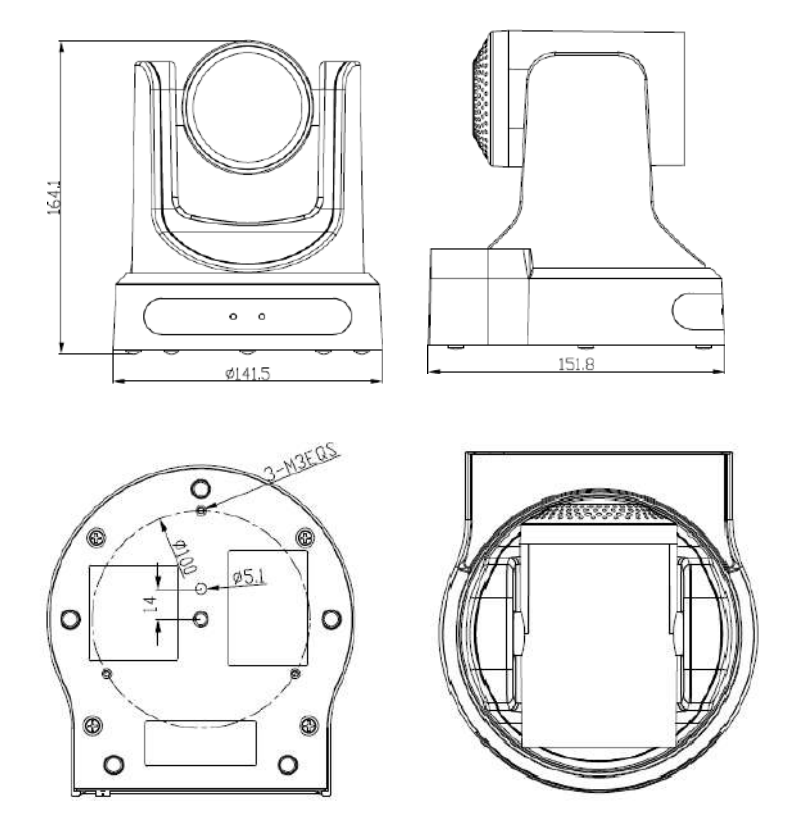

## <span id="page-11-0"></span>**ИК-пульт ДУ**

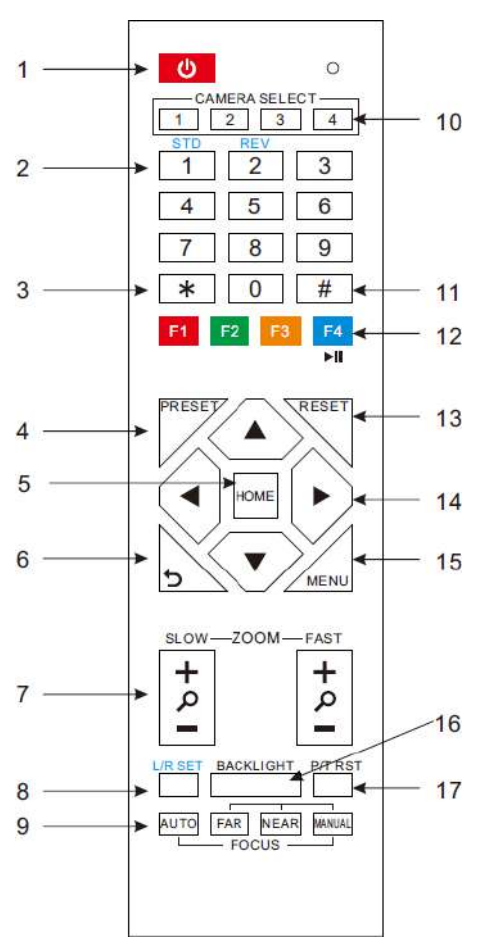

#### **1. Режим ожидания**

Нажмите эту кнопку, чтобы перейти в режим ожидания. Нажмите еще раз, чтобы войти в нормальный режим. (Примечание: потребляемая мощность в режиме ожидания составляет примерно половину от нормального режима)

#### **2. Кнопки пресетов**

Для назначения и вызова предустановки

#### **3. \*Звездочка**

Используется вместе м другими кнопками

#### **4. Preset**

Установка: сохранить позицию

[PRESET] + цифра 0-9 : установка пресета соответствующего цифровой клавише

#### **5. Home**

Нулевой пресет, позиция по умолчанию **6. Back**

Навигация на один уровень назад в экранном меню

#### **7. Zoom**

Slow Zoom: приближение [+] или

отдааление [-] медленно

Fast Zoom: приближение [+] или

отдаление [-] быстро

#### **8. L/R set**

Используется вместе с кнопками 1 или 2 для установки

L/R Set +1[STD]: обычное управление

L/R Set +2[REV]: инверсия управления (для установки камеры на потолок)

#### **9. Focus**

Кнопки настройки фокуса.

Нажмите [AUTO] автоматическая настройка фокуса по центру объекта.

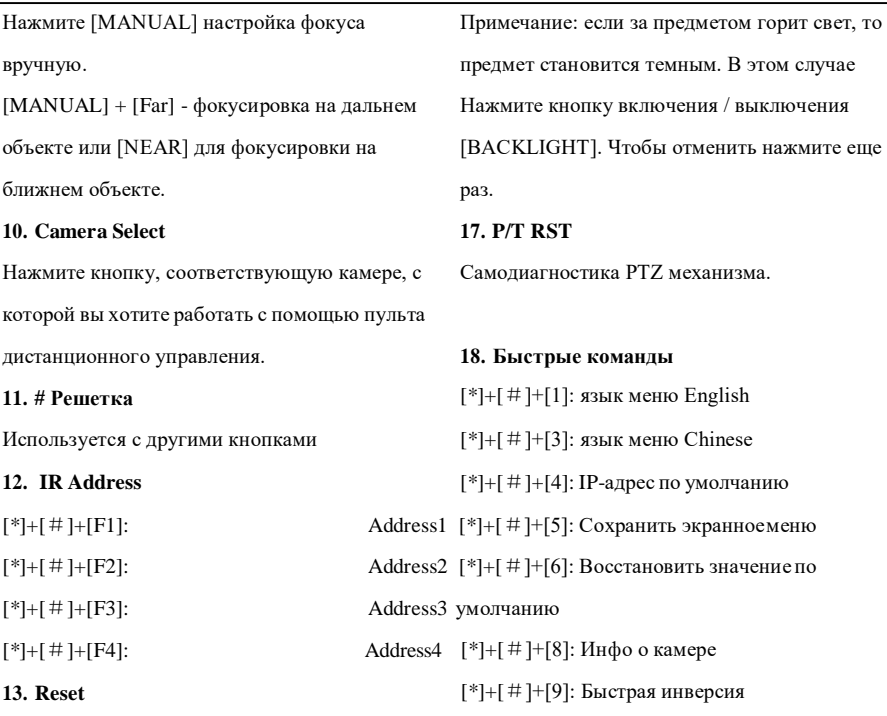

#### **Очиститьпресет:**

 $[RESET]$  + цифра (0-9)

#### **Очистить все пресеты:** [\*]+[#]+[RESET]

#### **14. Управление пофоротом и наклоном**

Нажмите кнопки со стрелками, чтобы выполнить панорамирование и наклон. Нажмите кнопку [HOME], чтобы вернтуь камеру в

исходное положение

#### **15. MENU**

Вход или выход из экранного меню

#### **16. Backlight**

**ON/OFF:** Нажмите эту кнопку, чтобы включить компенсацию подсветки. Нажмите еще раз, чтобы отключить компенсацию подсветки. (действует только в режиме автоматической экспозиции)

## <span id="page-13-0"></span>**RS-232**

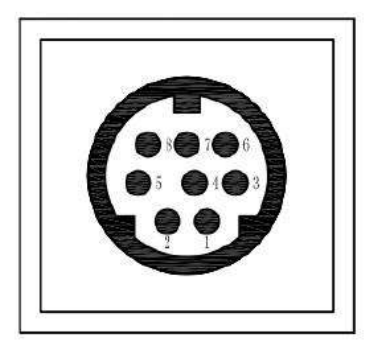

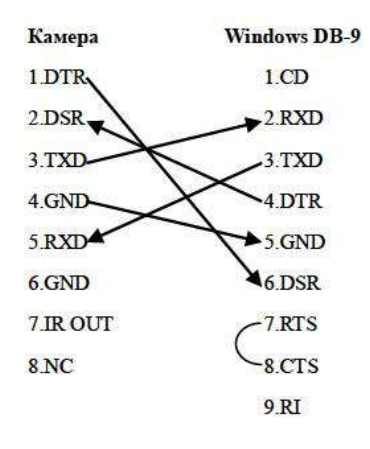

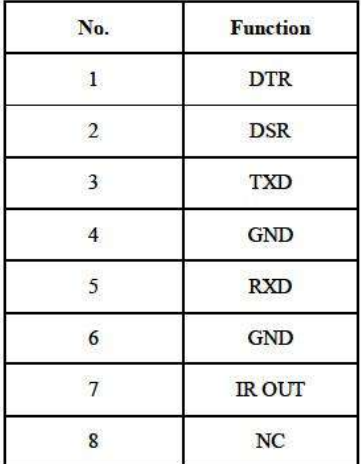

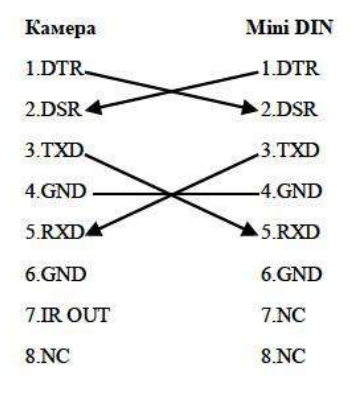

## <span id="page-14-0"></span>VISCA топология сети

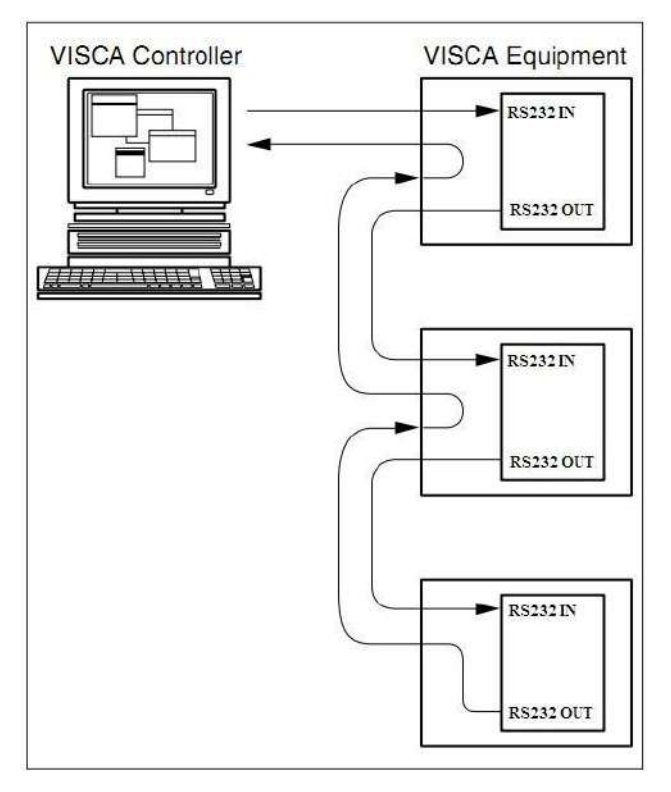

#### <span id="page-15-0"></span>**Управление через последовательный интерфейс**

В рабочем режиме по умолчанию камера может подключаться к контроллеру VISCA с RS232 через последовательный интерфейс.

 $\triangleright$  RS232

Для управления по RS232, параметры следующие:

Baud rate: 2400/4800/9600 bit/s.

Start bit: 1 bit.

Data bit: 8 bits.

Stop bit: 1bit.

Parity bit: none.

#### RS485

Управление по RS485, в полудуплексном режиме: Baud rate: 2400/4800/9600 bit/s. Start bit: 1 bit. Data bit: 8 bits. Stop bit: 1bit.

Parity bit: none.

PTZ-механизм будет вращаться до максимального положения сверху справа после запуска камеры, затем она вернется в центр, процесс инициализации будет завершен. (Примечание: Если предустановка положения 0 была сохранена, то предустановка положения 0 будет вызвана после инициализации), Пользователи могут управлять камерой с помощью команд в списке команд.

### <span id="page-15-1"></span>**PTZ по TCP/UDP**

Сервер TCP в камере, номер порта 5678. Когда клиент установил TCP-соединение с сервером, клиент отправляет управляющую команду PTZ на сервер, сервер анализирует и выполняет команду PTZ.

Сервер UDP в камере, номер порта 1259. Клиент на сервер отправляет команды управления PTZ, сервер обрабатывает и выполняет команду PTZ.

## <span id="page-16-0"></span>**Список команд**

Игнорировать

Примечание:

Камера серийная стандартная VISCA / Pelco-D/Pelco-P, при необходимости вторичной разработки, согласно стандартному протоколу управления камерой. Если вам нужен подробный список команд протокола VISCA/Pelco - D/Pelco - P, пожалуйста, свяжитесь с производителем.

### <span id="page-17-0"></span>**Меню**

### **1. MENU**

Нажмитекнопку[MENU]дляотображения главного меню на экране, используя кнопку со стрелкойдляперемещениякурсоракзаданному элементу. Нажмите кнопку [HOME], чтобы войти в соответствующее подменю.

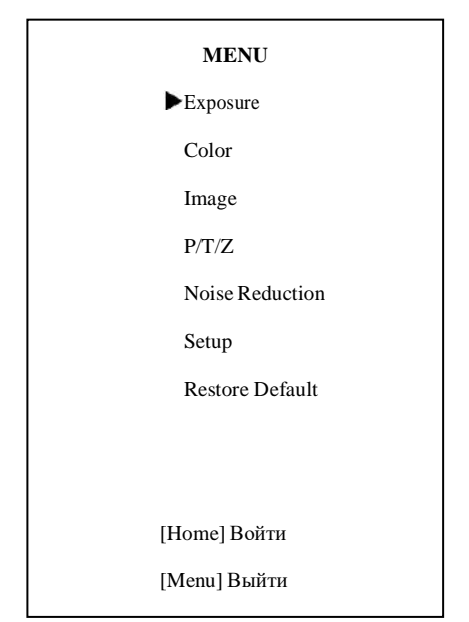

#### **2. EXPOSURE**

Переместите курсор на пункт [EXPOSURE] усиления. Значение: 0 ~ 15 (только в режиме в главном меню и нажмите кнопку [HOME], Auto, AAE ,Bright mode) появится меню экспозиции, как показано на следующем рисунке.

#### **EXPOSURE**

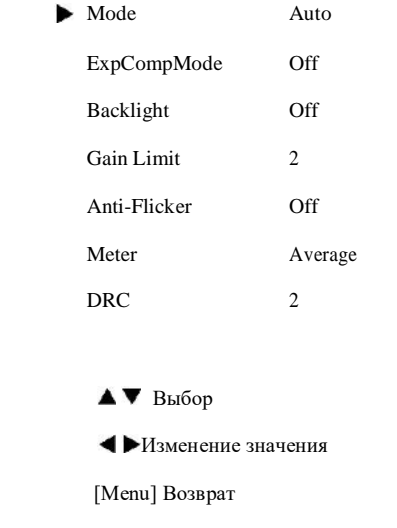

Mode: режим экспозиции. Доп. режимы:

Auto, Manual, SAE, AAE, Bright

ExpCompMode: режим коррекции экспозиции Доп. режимы: On, Off (Effective only in Auto mode)

ExpComp: Значение компенсации экспозиции,

Значение:-7 ~ 7(Только при включенном

ExpCompMode )

Gain Limit: максимальный предел

Backlight: компенсация засветки, Значение: On, Off (Effective only in Auto mode) DRC: сила DRC , Значение: 0 ~ 8. м: Доп. режимы: Average, Center, Bottom, Top.

Bright: контроль яркости, Значение: 00~17. (Только в Bright режиме)

Anti-Flicker: антимерцание. Значение: Off, 50Hz, 60Hz (Только в Bright режиме)

Iris: настройка диафрагмы. Значение: F1.8,

F2.0,F2.4,F2.8,F3.4,F4.0,F4.8,F5.6,F6.8,F8.0,F9.6 ,

F11.0,Close (Только в Manual, AAE режиме) Shutt: настройка затвора. Значение: 1/30, 1/60,1/90,1/100,1/125,1/180,1/250,1/350,1/500,1/ 725,1/1000,1/1500,1/2000,1/3000,1/4000,1/6000, 1/10000 (Только в Manual, SAE режимах)

#### **3. COLOR**

Наведите курсор на пункт [COLOR] в 14 главном меню и нажмите кнопку [HOME], появится меню, как показано на рисунке. белого , Значение: Middle, High, Low.

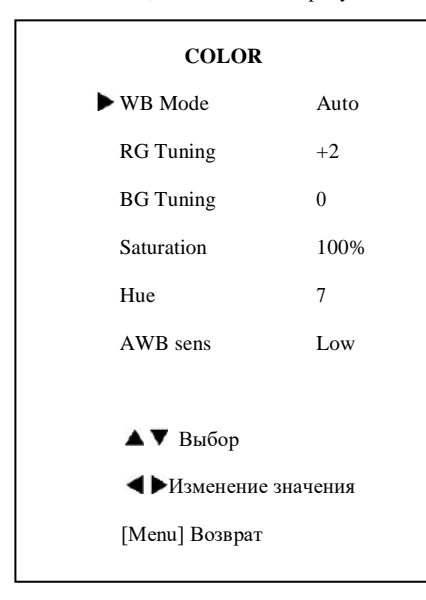

WB-Mode: баланс белого. Значение: Auto,

Indoor, Outdoor, Onepush, Manual

RG: усиление красного. Значение: 0~255 (только в Manual режиме)

BG: усиление синего. Значение: 0~255 (только в Manual режиме)

RG Tuning: тонкая настройка RG, Значение:  $-10 \sim +10$  (только в режиме Auto и AWBsens Low)

BG Tuning: тонкая настройка BG, Значение:  $-10 \sim +10$  (только в режиме Auto и AWBsens Low)

Sat.: насыщенность. Значение: 60% ~ 200%.

Ние: регулировка цветности, Значение: $0 \sim$ 

AWBsens: чувствительность баланса

#### **4. IMAGE**

Наведите курсор на пункт [IMAGE] в главном меню и нажмите кнопку [HOME], появится меню [IMAGE], как показано на следующем рисунке.

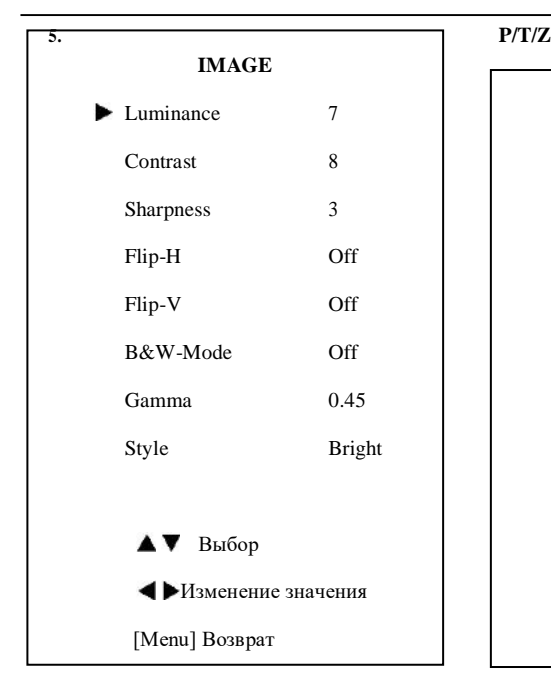

Luminance: регулировка яркости. Значение:  $0 \sim 14$ 

Contrast: настройка контраста. Значение: 0  $~14$ 

Sharpness: настройка резкости. Значение:

Auto,  $0 \sim 15$ 

Flip-H: поворот изображения по

горизонтали. Значение: On, Off.

Flip-V: поворот изображения по вертикали. Значение: On, Off

B&W-Mode: черно-белый режим.

Значение: On, Off

Gamma: гамма. Значение: Default, 0.45, 0.5, 0.56, 0.63

Style: пресеты. Значение: Norm, Clarity, Bright, Soft, 5S, Q Style.

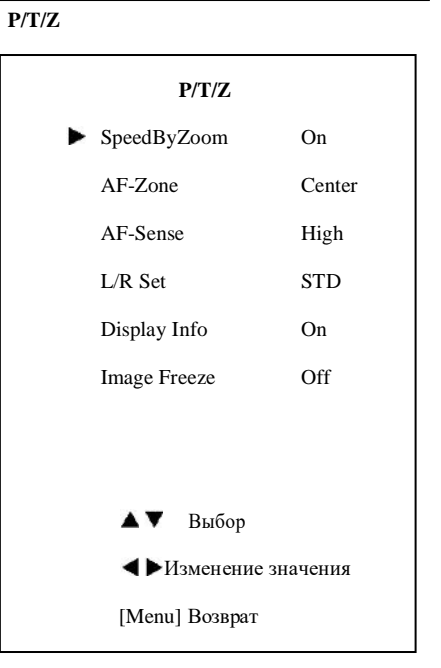

SpeedByZoom: скорость относительно зума. Значение: On, Off AF-Zone: зона фокусировки, Значение: Top, Center, Bottom AF-Sense: настройки чувствительности автофокуса, Значение: Low, Normal, High L/R Set: Значение: STD, REV Display Info: Значение: On, Off. Image Freeze: Значение: On, Off

#### **6. NOISE REDUCTION**

Наведите курсор на пункт [NOISE REDUCTION] в главном меню и нажмите кнопку [HOME], появится меню шумоподавления, как показано на следующем рисунке.

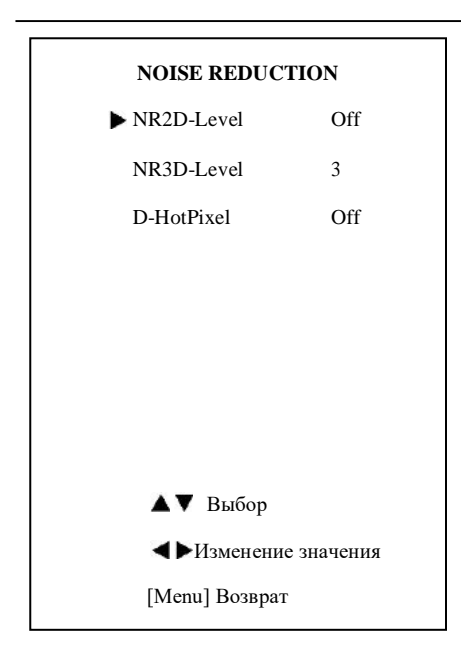

NR2D-Level: 2D шумоподавление. Значение: Off, Auto,  $1 \sim 5$ 

NR3D-Level: 3D шумоподавление

Значение: Off, 1 ~ 8

D-HotPixel: динамические плохие моменты, Значение: Off,  $1 \sim 5$ 

#### **7. SETUP**

Наведите курсор на пункт [SETUP] в главном меню и нажмите кнопку [HOME], Значение: 0 ~ 254 появится меню настройки, как показано на следующем рисунке.

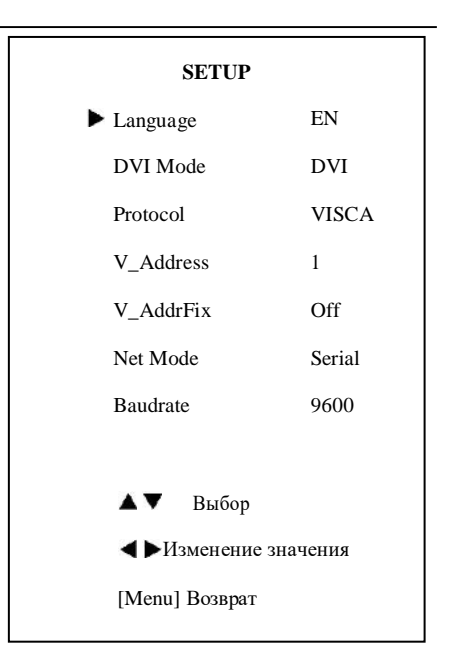

Language: язык экранного меню, Значение:

EN, Chinese, Russian

DVI Mode: выход. Значение: DVI, HDMI

Protocol: тип протокола управления.

Значение: AUTO, VISCA, PELCO-D, PELCO-P

V Address: адрес протокола, в соответствии с выбором, AUTO, VISCA Значение:  $1 \sim 7$ 

P\_D\_Address: PELCO-D протокол

P\_P\_Address: PPELCO-D протокол Значение: 0 ~ 31

21 портом V\_AddrFix: изменение через последовательный порт ИК-переключателя, Значение: On, Off (Когда установлено значение ВКЛ, 88 30 01 FF не используется) Net Mode: управление последовательным

Значение: Serial, Paral

Baudrate: скорость передачи данных последовательного порта. Optional items: 2400, 4800, 9600

#### **8. RESTORE DEFAULT**

Наведите курсор на пункт [RESTORE DEFAULT] в главном меню и нажмите кнопку [HOME], появится меню восстановить значение по умолчанию, как показанона следующем рисунке.

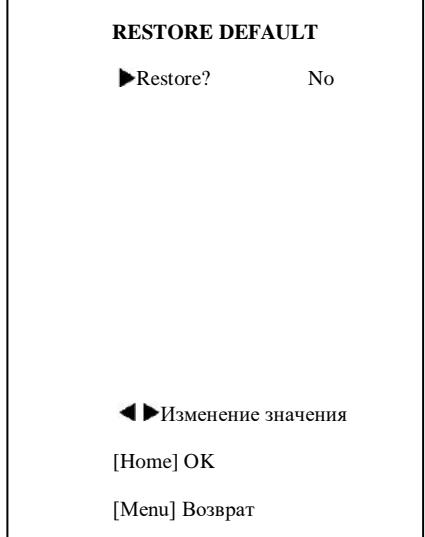

Restore: восстановление заводских настроек. Значение: Yes, No

Примечание: Нажмите кнопку [HOME] для подтверждения, все параметры восстановления по умолчанию, включая ИКудаленный адрес и адрес VISICA

Save: сохранение. Значение:: Yes, No

### <span id="page-22-0"></span>Сетевые настройки

#### 1 Операционная система

OC: Windows 2000/2003/XP/ vista/7/8

Протокол: ТСР/ІР

Клиент РС: P4/128MRAM/40GHD/поддержка масштабируемой графики, поддержка DirectX8. 0 или более пролвинутой версии.

#### 2 Установка оборудования

1) Подключите IP-камеру к интернету или к вашему ПК напрямую при помощи LAN кабеля.

- 2) Включите DC12V адаптер питания.
- 3) Загорится оранжевая лампочка интернет порта, замигает зеленая. Значит физическое подключение завершено.

#### 3 Интернет соелинение

Способы подключения камеры  $\overline{M}$ компьютероа, показаны на рис. 1.1 и рис. 1.2:

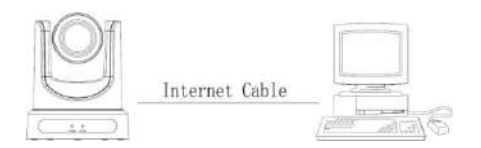

#### рис 1.1 прямое

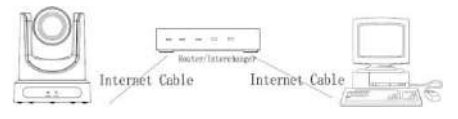

рис 1.2 через маршрутизатор

#### 4 IP-камера управление по LAN

#### 4.1 Установите IP address

По умолчанию IP-алрес "192.168.100.

88", Если неизвестный IP-адрес камеры:

Метод 1: нажмите \* и # и 4 на пульте листанционного управления. IP-алрес камеры будет показан на экране.

Метод 2: подключите камеру к ПК с кабеля ethernet, помощью используйте "upgrade En.exe" для поиска IP-адреса

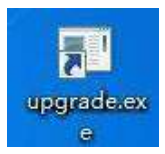

Изменение IP-адреса:

Метол 1: На странице веб-управления "Network"--->Change  $IP$ ---->Click найдите "Apply" --- > и перезапустите камеру

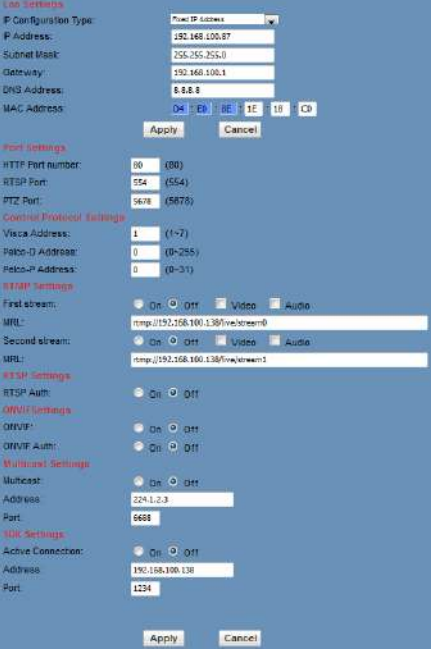

Method 2: Откройте "upgrade En.exe". измените IP-адрес и нажмите кнопку "Set". После модификации IP-камера будет перезапущена.

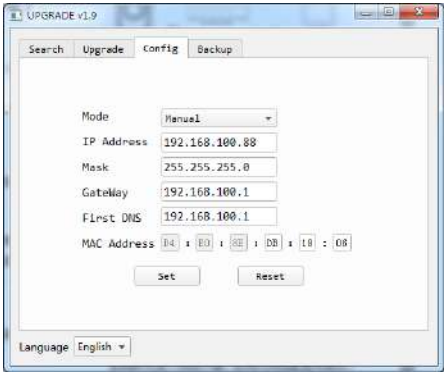

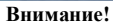

IP-адрес камеры по умолчанию "192.168.100. 88", user "admin", password "admin".

#### 4.2 Лоступ к IP-камере

Входная информация http://192.168.100.88 лля IE (лучше с веб-браузером IE, другие будут вызывать небольшую задержку), во всплывающее окно входа в систему, введите имя: admin, пароль: admin, как показано ниже:

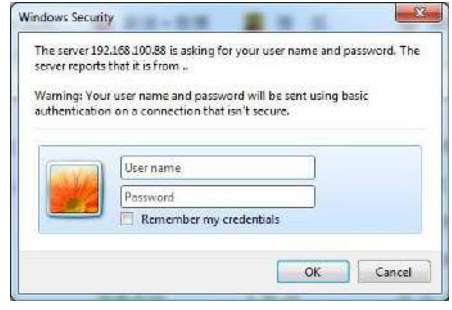

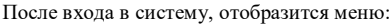

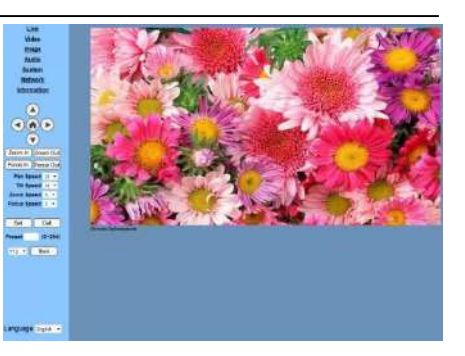

#### Внимание!

Если вы впервые используете камеру через интернет, необходимо установить программное обеспечение плеера (VLC). Пожалуйста, перейдите на http://www.videolan.org/vlc скачайте и установите VLC плеер. После установки снова войлите в систему:

5 Настройте лоступ/контроль по WAN 5.1 Настройте IPC доступ / управление

#### **DNS**

2 DNS лоступ:

Dyndns.org,

3322.org

#### Маппинг портов маршрутизатора:

Возьмите, например, povrep Tenda, введите домашнюю страницу маршрутизатора (interface page), выберите "Advanced" - "Virtual Server", добавьте новый номер порта в "Ext Port", добавьте новый номер порта в "Int port", поместите IP-адрес камеры в "Internal IP", затем выберите "Save", как показано ниже:

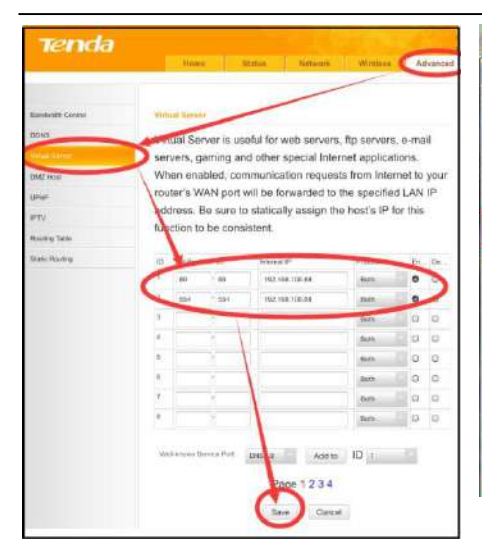

#### **5.2 DNS доступ к камере**

Установите доменное имя на камеру, установите параметр, а затем динамический DNS может получить доступ к камере. Ссылка доступа: http://hostname :номер порта, например, имя хост-компьютера установки: youdomain.f3322.org, номер порта камеры: 544, ссылка доступа должна быть: http:// youdomain.3322.org:554.

#### **Внимание!**

Если порт камеры по умолчанию 80, то нет необходимости вводить номер порта, можно использовать имя хоста для прямого доступа к камере .

## **5.3 Трансляция в VLC медиа-плеер мониторингового визита в VLC медиа-сервер**

Откройте VLC media player, нажмите кнопку "Media"-> "Open Network Steam" или нажмите "Ctrl+N"; как показано ниже:

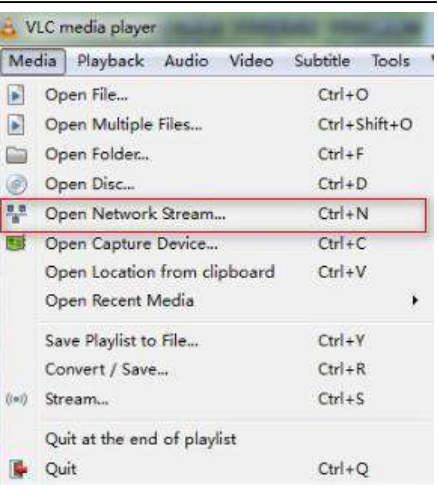

#### Входной URL-адрес:

rtsp://ip: port number/1 (Первый поток);

rtsp://ip: port number/2 (Второй поток).

#### **Внимание!**

RTSP номер порта по умолчанию - 554.

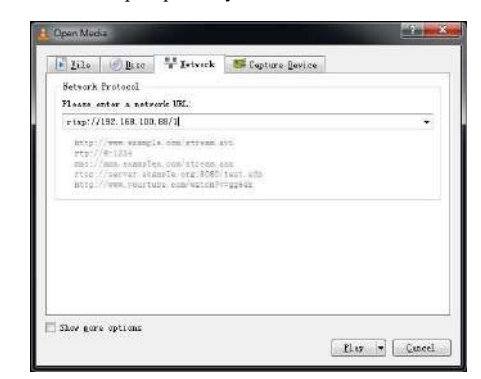

#### **6 Настройка параметров камеры**

#### **6.1 Домашняя страница**

#### Меню

Все страницы включают в себя 2 строки меню:

Мониторинг вреальномвремени:отображение видео

Настройка параметров: с помощью кнопок

#### **A. Окно просмотра видео**

Окно просмотра видео должно быть таким же, как разрешение видео, чем больше разрешение, тем большезонаотображения Дваждыщелкнитеокно просмотра, покажет полноэкранный режим, дважды щелкните снова, вернется к оригинальному размеру

Строка состояния в окне просмотра

отображается следующим образом

1) Кнопка паузы воспроизведения видео: пауза видео в реальном времени, остановка на последнем изображении, повторное нажатие для проигрывания.

2) Кнопки управления аудио: можно установить бесшумный режим.

2) Кнопка переключения в полноэкранный режим.

#### **B. PTZ**

 $H$ 

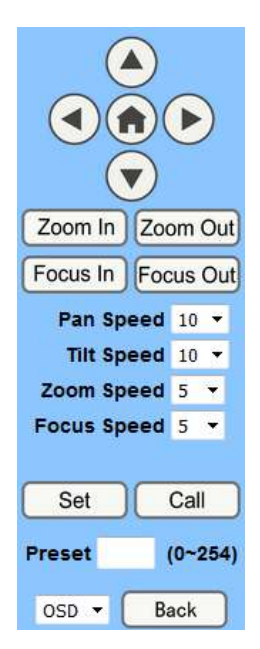

1) PTZ кнопки: вверх, вниз левая, правая, главная кнопка, как указано выше

2) Скорость: скорость наклона можно выбрать

 $1 \sim 24$ , скорость поворота выбрать из  $1 \sim 20$ .

3) Выберите соответствующую скорость и

нажмите кнопку направления, чтобы увеличить или уменьшить скорость

4) Zoom In/Zoom out: для увеличения или уменьшения изображения, Focus In/ Focus Out:фокусировка на дальних объектах или фокусировка на близкие предметы.

5) Set/Call: Когда PTZ поворачивается в выбранное положение, можно настроить предустановку, которую пользователь хочет, как показано ниже.

Метод 1: впишите номер в Preset box.

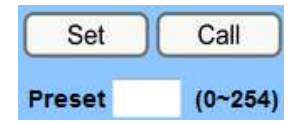

Метод 2: впишите имя в Preset information.

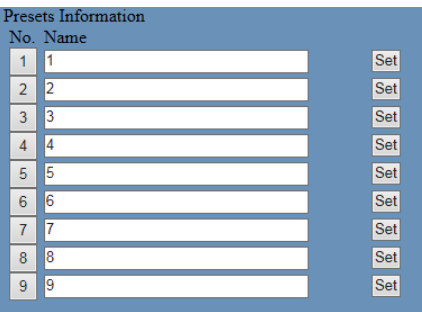

Затем нажмите кнопку "Set", когда PTZ повернется в другую позицию, нажмите кнопку "Call" или нажмите кнопку "No." из Presets Information PTZ- механизм повернется в заданное положение.

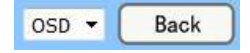

6) PTZ / MENU, MENU: система в режиме меню, экранное меню отображается в верхнем углу страницы изображения. Блок управления направлением PTZ: кнопка вверх / вниз выберите меню. и кнопка home введите подменю, левая / правая кнопка Изменить подменю. После того, как меню будет изменено. выберите пункт PTZ, если он находится в главном меню, сохраните настройку и автоматически завершите работу. В противном случае вернитесь в предыдущее меню. Кнопка "Назад" действует только в подменю.

PTZ : система в режиме PTZ.

#### **C. Выбор языка**

Language English

**Chinese/English/Russian**

#### **6.2 Media**

**Для настройки видео, пожалуйста,** 

#### **нажмите кнопку "Video"**

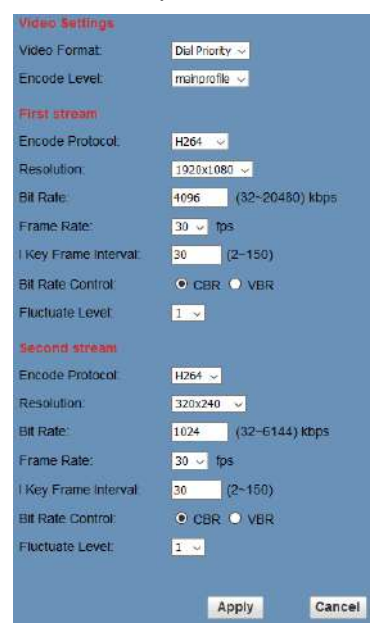

#### **1) 720p120**

Значение: On, Off

#### **2) Video format**

Поддержка 50HZ(PAL) и 60HZ(NTSC).

#### **3) Encode Protocol**

Поддерживает H.264 и H.265.

#### **4) Encode Level**

Поддерживает три уровня сжатия baseline, mainprofile, highprofile.

#### **5) Resolution**

Поддержка первого потока 1920x1080, 1280x720, 1024x576,960x540,640x480,640x360, поддержка второго потока битов1280x720,1024x576,720x576,720x408,640x36 0,480x270,320x240,320x180, чем больше разрешение, тем четче будет изображение, тем больше будет нагружена пропускная способность сети.

#### **6) Bit Rate**

Пользователь может назначить битовый поток, чем больше битрейт, тем четче будет изображение. Распределение битов должно сочетаться с пропускной способностью сети, когда пропускная способность сети слишком мала а выделенный поток битов слишком велик, это приведет к тому, что поток видеосигнала не будет передаваться нормально, видеоэффект будет хуже.

#### **7) Frame rate**

Пользователь может указать размер частоты кадров, как правило, чем частота кадров больше, тем изображение более гладкое; частота кадров меньше,тем больше чувство дробления.

**8) I key frame interval:**

 $2 - Mq$ **Установите** интервал между ключевыми калрами, чем больше интервал, тем ниже будет отклик от окна просмотра.

#### 9) Bit Rate control

Способ управления:

Постоянная скорость передачи битов: видеокодер будет кодировать в соответствии с заланной скоростью

Переменная скорость передачи битов: видеокодер будет регулировать скорость на основе заданной скорости, чтобы получить лучшее качество изображения

#### 10) Fluctuate level

Ограничение величины флуктуации переменной скорости, значение  $1 \sim 6$ 

#### 6.3 Настройка изображения Image

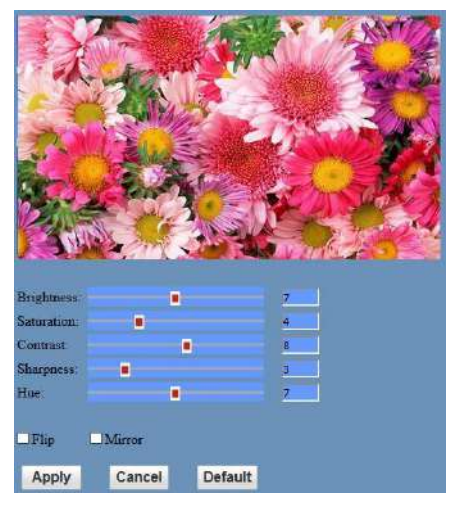

#### 1) Brightness

Яркость 0~14, ползунок управления, справа показывает соответствующее числовое значение. По умолчанию 7.

#### 2) Saturation

Насыщенность 0~14, ползунок управления, справа отображается соответствующее числовое значение. По умолчанию 4.

#### 3) Contrast

Контраст 0~14, управление слайдером. справа показано соответствующее числовое значение. По умолчанию 8.

#### 4) Sharpness

Резкость 0~15, ползунок управления, справа отображается соответствующее числовое значение. По умолчанию 3.

#### 5) Hue

Оттенок 0~14, ползунок управления, справа отображается соответствующее числовое значение. По умолчанию 7.

#### 6) Flip & Mirror

Галочка перевернуть, чтобы перевернуть изображение вверх ногами, галочка зеркало, чтобы зеркально отразить. По умолчанию не ставится галочка.

#### 7) Кнопки

Настройка параметров, нажмите кнопку "apply" для сохранения, нажмите кнопку "cancel" для отмены настройки параметров, нажмите кнопку "default"  $\Pi$   $\Pi$   $\Pi$ получения значения по умолчанию.

#### 6.4 Настройка аудио Audio

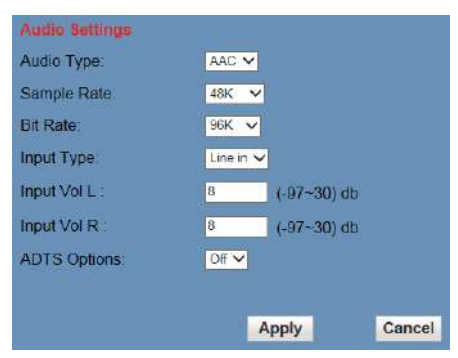

#### 1) Audio Type

Кодировка ААС

2) Sample rate

Частота дискретизации 44.1 К или 48 К

#### 3) Bit rate

Битрейт 96k.128k.256k

#### 4) Input Type

Только линейных вхол

#### 5) Input VolL

Громкость левого канала

#### 6) Input VolR

Громкость праволго канала

#### 7) ADTS Options

Значение: On. Off

#### 8) Кнопки

Нажмите "apply" для сохранения, нажмите

#### "cancel" для отмены

#### 6.5 Системные настройки System

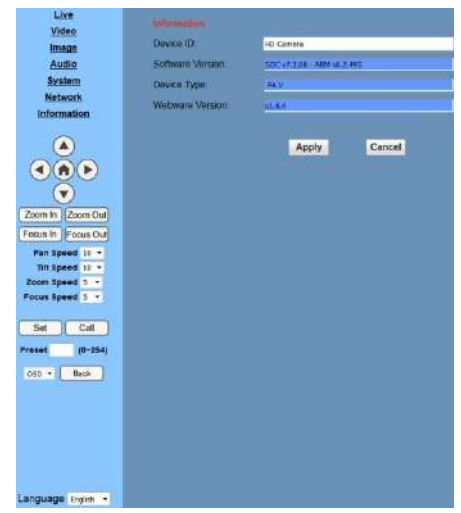

#### 1) Work Mode

Режим работы RTSP

#### 2) Reboot

Нажмите "Reboot" для перезагрузки.

#### 3) User and password

Изменение имени и пароля (только буквы

#### и пифры)

#### 4) Apply / Cancel

Измените пароль и нажмите кнопку "apply" на странице входа в систему, нажмите кнопку "cancel", чтобы отменить смену пароля.

#### 6.6 Сетевые настройки Network

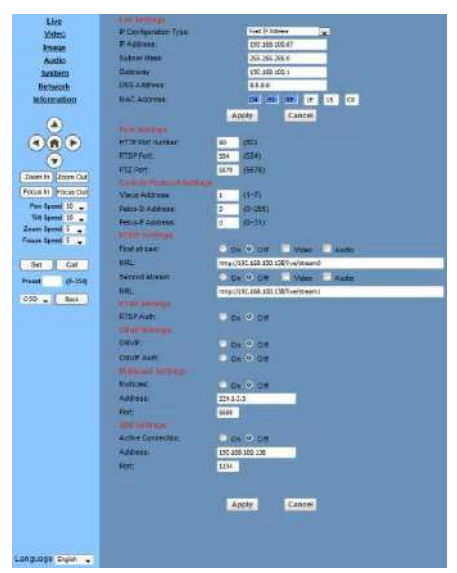

#### 1) Lan Settings

По умолчанию IP адрес 192.168.100.88

МАС-адрес можно изменить.

#### 2) Port Settings

#### А. НТТР порт

IP-адрес идентифицирует сетевое устройство, устройство может запускать несколько веб-приложений, каждая сетевая программа использует сетевой порт для передачи данных, поэтому передача данных должна осуществляться между двумя портами Настройка порта заключается в настройке программы веб-сервера, с помощью которой осуществляется передача данных Обращение должно быть к соответствующему номеру

порта(Порт по умолчанию: 80)

**B. RTSP** порт

Камера поддерживает RTSP протокол использование инструментов вещания VLC.

С. РТZ порт

Поддержка PTZ протокола, порт: 5678.

#### 3) Control Protocol Setting

Устаеовка протоколов управления: Visca адрес,

Pelco-D адрес, Pelco-P адрес.

#### 4) RTMP Setting

Можно настроить два потока, в двух потоках выбора управляющего кода потока камеры, пожалуйста, свяжитесь с "On", "Off", "Video", "Audio" и т. д.

#### 5) RTSP Setting

RTSP протокол "on", "off"

#### 6) ONVIF Setting

Установки ONVIF протокола и ONVIF авторизации "On", "Off".

#### 7) Multicast Setting

Настройка многоадресной рассылкиt "On",

"Off", и мультикаст алрес (алрес 224.1.2.3) и

порт (порт 6688)

#### 8) SDK Settings

Установка SDK "On", "Off", и SDK адрес (адрес 192.168 100.138 по умолчанию)и порт(по умолчанию 1234)

#### 9) Apply / Cancel

Измените параметры сети, затем нажмите кнопку "Apply", чтобы изменить параметры сети, нажмите кнопку "Cancel", чтобы отменить

#### 6.7 Об устройстве Information

Текущая информация об устройстве, как

показано ниже.

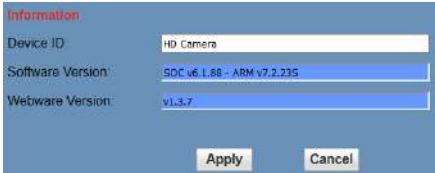

#### 7 Обновление прошивки

Если вам нужна программа обновления производителем.

### <span id="page-30-0"></span>**USB3.0**

Камера поддерживает протокол UVC, совместимый USB2. 0 и USB3.0. USB3. 0

поддерживает максимальный выходной сигнал 1920x1080p/60.

Порт USB2.0 поддержка 960x540p/60 максимум.

#### **Поддержка ОС**

Windows XP / 2003 / VISTA/7 / 8 и другие системы, Linux, Mac OS

#### **Общее программное обеспечение**

Windows: AMCAP, VLC, видеозахват и т. д.

Linux: драйвер программного обеспечения V412 и медиаплеер VLC и т. д.

Mac OS: FaceTime, iChat, Photo Booth и видеозахват и т. д.

Примечание:

Рекомендуем AMCAP версии 8.0 в Windows, производительность программного обеспечения является более стабильной. Использование высокой версии AMCAP в системе с низкой конфигурацией замедлит рендеринг потока.

#### **ВНИМАНИЕ!**

При первом подключении с помощью USB-кабеля необходимо установить драйвер.

Настройка переключателя выбора системы для выбора разрешения USB, способа работы, пожалуйста, обратитесь к статье 3 раздела "быстрый запуск".

## <span id="page-31-0"></span>**Техническое обслуживание и устранение неполадок**

#### **Уход**

- Если камера не будет использоваться в течение длительного времени, пожалуйста, выключите выключатель питания, отсоедините шнур питания переменного тока от адаптера переменного тока к розетке.
- Для очистки крышки камеры используйте мягкую ткань или салфетку.
- Пожалуйста, используйте мягкую сухую ткань для очистки объектива. Если камера сильно загрязнена, очистите ее разбавленным нейтральным моющим средством. Не используйте никаких растворителей, которые могут повредить поверхность.

#### **Запрещается**

- Съемки экстремально ярких объектов в течение длительного периода времени, таких как солнечный свет, источники света и т.д.
- Не работайте в условиях нестабильного освещения, иначе изображение будет мерцать.
- Работа вблизи мощных электромагнитных излучений, таких как телевизионные или радиопередатчики и т. д.

#### **Диагностика**

#### **Изображение**

- Нет изображения
	- 1. Проверьте, подключен ли шнур питания, напряжение в порядке, индикатор питания горит.
	- 2.Проверьте, может ли камера самотестироваться после запуска.
	- 3. Проверьте нижний выключатель и убедитесь, что оба выключателявыключены.
	- 4. Проверьте правильность подключения видеокабеля.
- Ненормальное отображение изображения

Проверьте правильность подключения видеокабеля.

- Изображение колеблется даже в самом широком положении зума
	- 1. Проверьте, правильно ли закреплена камера.
	- 2. Убедитесь, что рядом нет вибрационной машины или других вибрирующих вещей.
- Невозможно получить доступ к IP-камере с помощью браузера.
- 1. Проверьте доступ к сети ПК.
- 2. Отключите IP-камеру от сети. Проверьте соответствие подключения, и установите правильный IP-адрес.
- 3. Проверьте IP-адрес сервера, маску подсети и адрес шлюза.
- 4 .МАС-адреса конфликтуют.
- 5. Веб-порт занят другими устройствами.
- Нажмите "[\*]+[#]+[Manual]" на пульте ДУ для восстановления значений по умолчанию (IPадрес: 192.168.100.88, username: admin, password: admin)

#### Управление

- ИК-пульт дистанционного управления не может управлять камерой
	- 1. Замениете аккумулятор
	- 2. Проверьте режим работы камеры.
	- 3. Проверьте правильность установки ИК-адреса удаленного контроллероа.
- Не работает управление по последовательному сорединению
	- 1. Проверьте режим работы камеры.
	- 2. Проверьте правильность полключения кабеля управления.